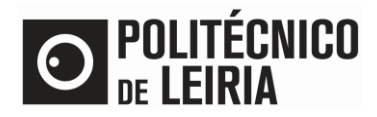

#### GUIA PARA DISPONIBILIZAR DOCUMENTO A ENTIDADES EXTERNAS

### **Consulta de documentos**

Após solicitares um documento no [Portal do Estudante](https://portaldoestudante.ipleiria.pt/netpa/page) e estando este "Concluído" é possível disponibilizares um documento para consulta a qualquer pessoa/entidade, associada a um e-mail válido.

## **Passo 1 – Atribuir acesso ao documento**

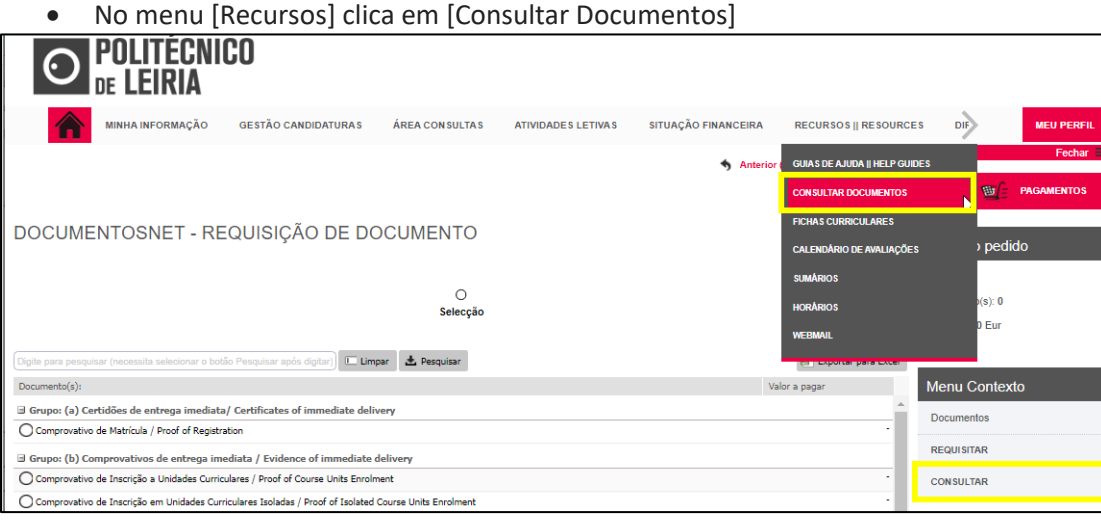

# • No documento pretendido clica em

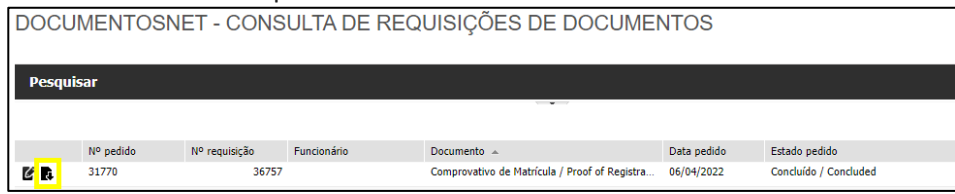

### • Clica em [Disponibilizar documento para consulta]

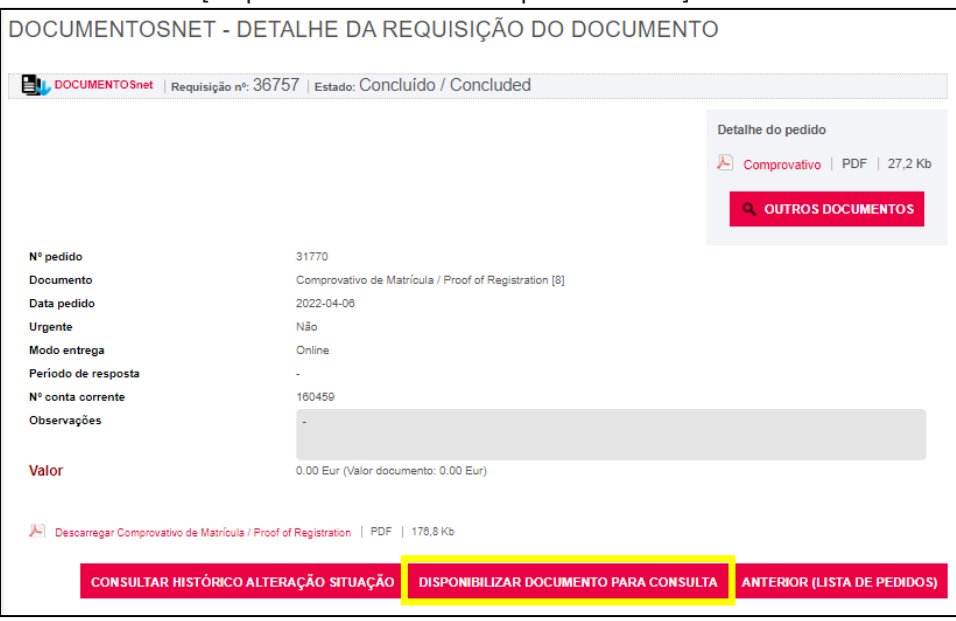

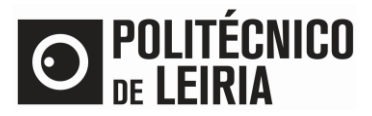

### GUIA PARA DISPONIBILIZAR DOCUMENTO A ENTIDADES EXTERNAS

• Preenche o campo [Email destinatário] e seleciona a [Duração de consulta] pretendida. Por fim, clica em [Enviar notificação].

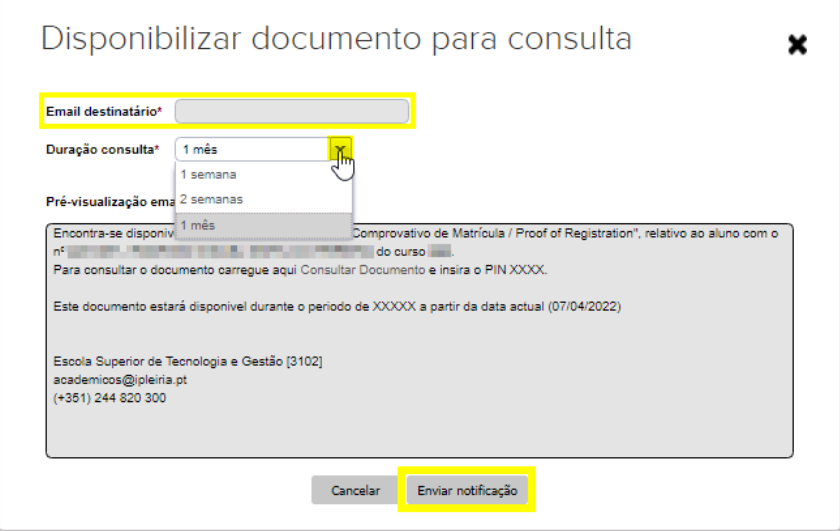

• A notificação é enviada.

## **Passo 2 – Consulta do documento**

• O destinatário recebe um e-mail, no qual clica em [Consultar documento] para acesso à página do documento.

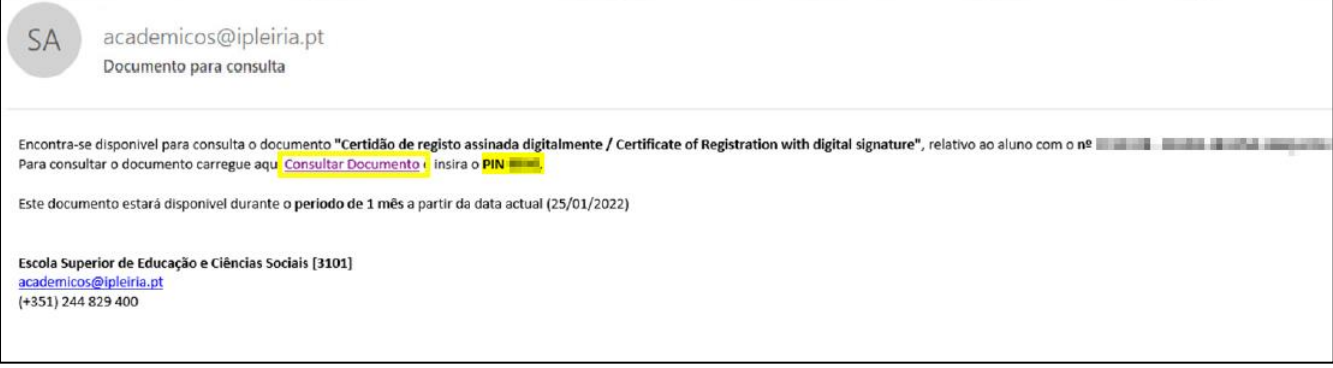

• Insere o código PIN e clica em [Submeter]. Na informação apresentada clica em [download]

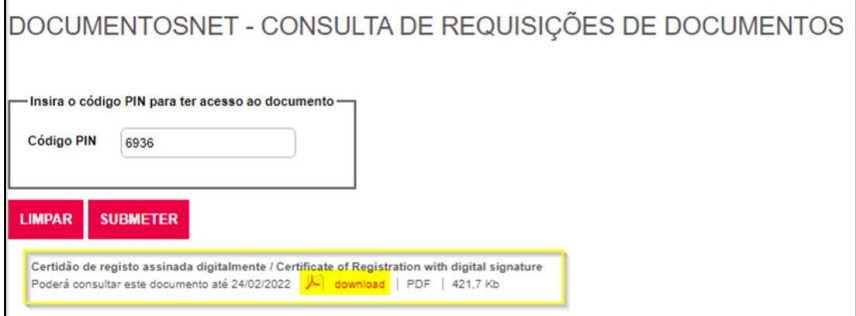